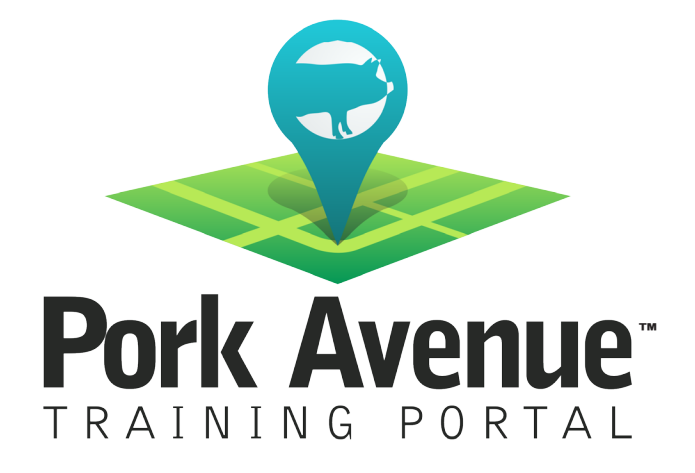

# Mass Actions by User Step-by-Step Guide

www.porkavenuetraining.com

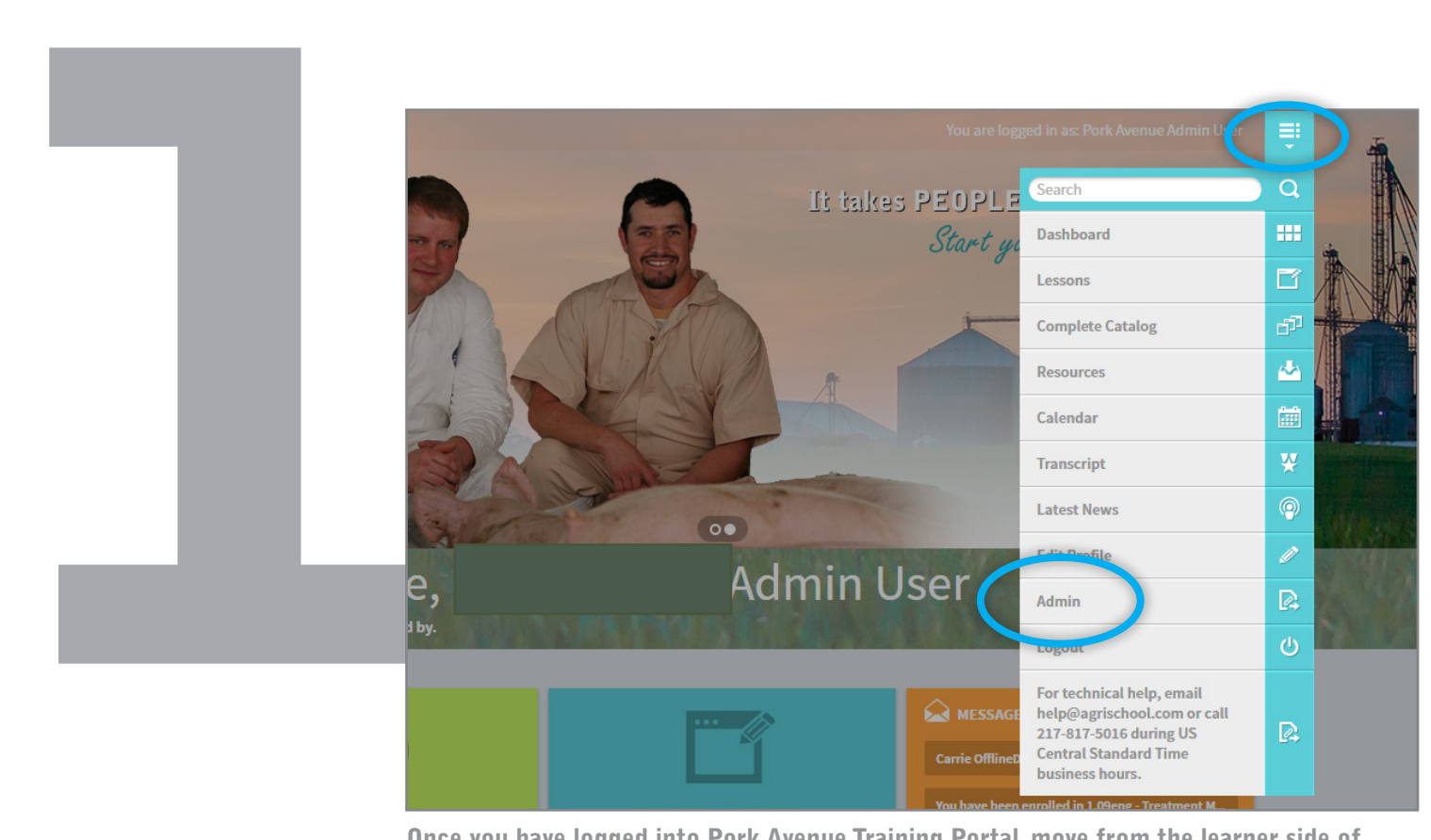

Once you have logged into Pork Avenue Training Portal, move from the learner side of Pork Avenue, to the admin side so you can manage enrollments on your farm. Click on the icon that is near the upper right of the page that resembles a drop down menu. Select "Admin." This will launch the administrator side of the site, which allows you to manage your farm.

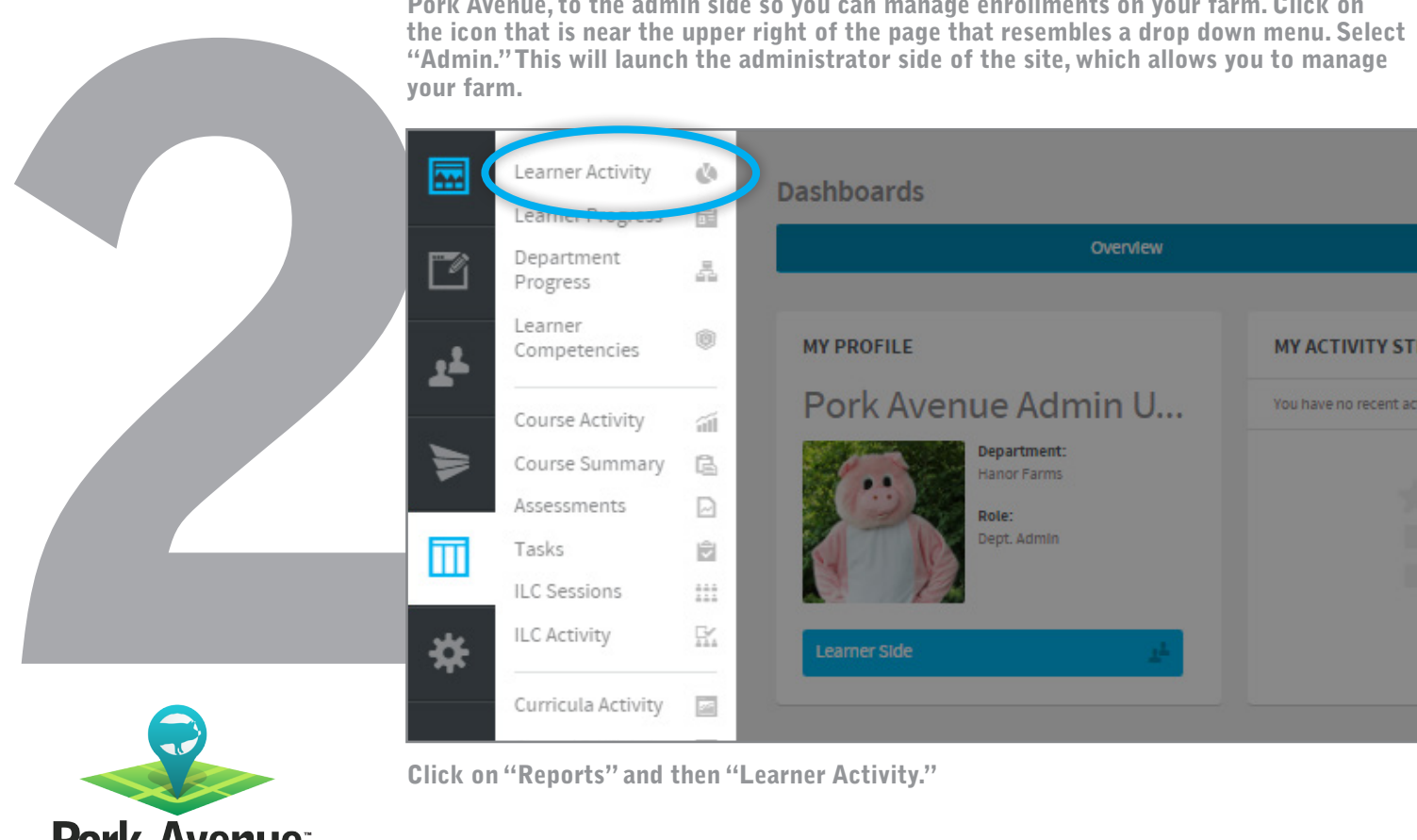

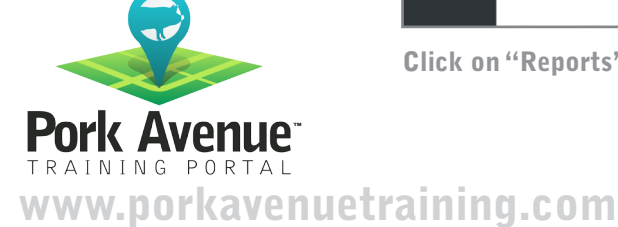

Click on "Reports" and then "Learner Activity."

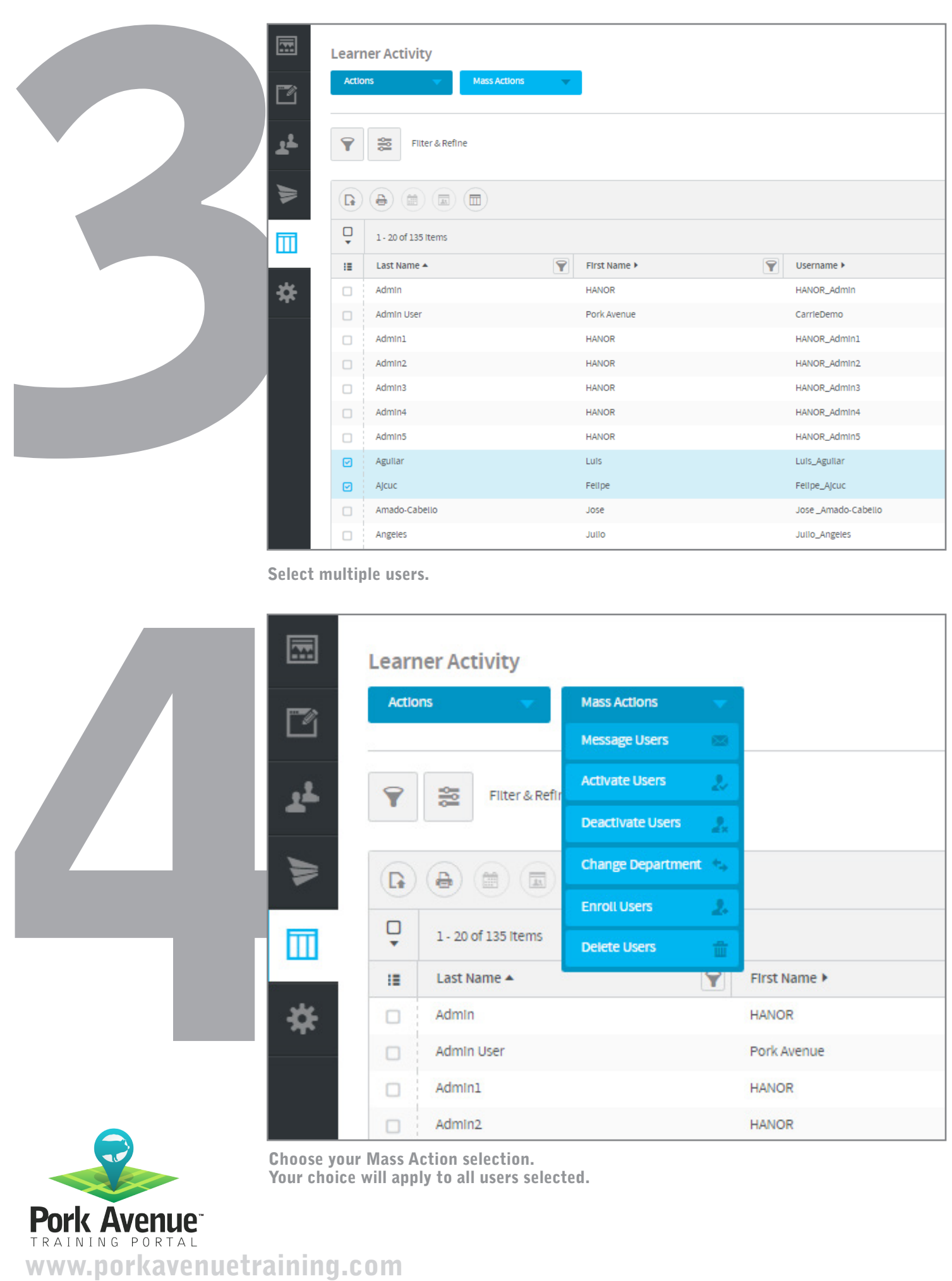

Select multiple users.

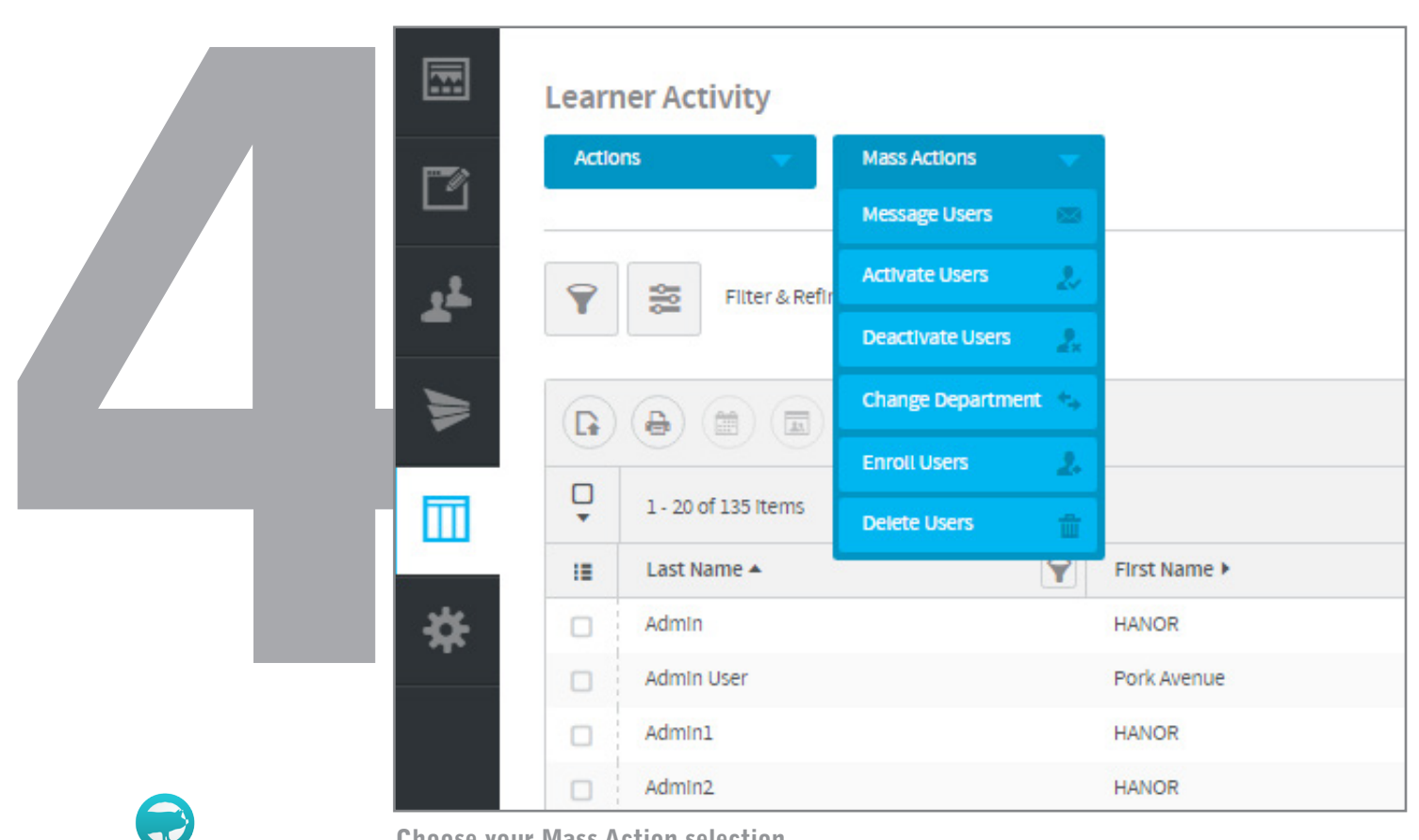

Choose your Mass Action selection. Your choice will apply to all users selected.

Pork Avenue<sup>-</sup><br>
TRAINING PORTAL<br>
WWW.porkavenuetraining.com

#### Mass Action – Enrollment You can enroll multiple users into multiple lessons

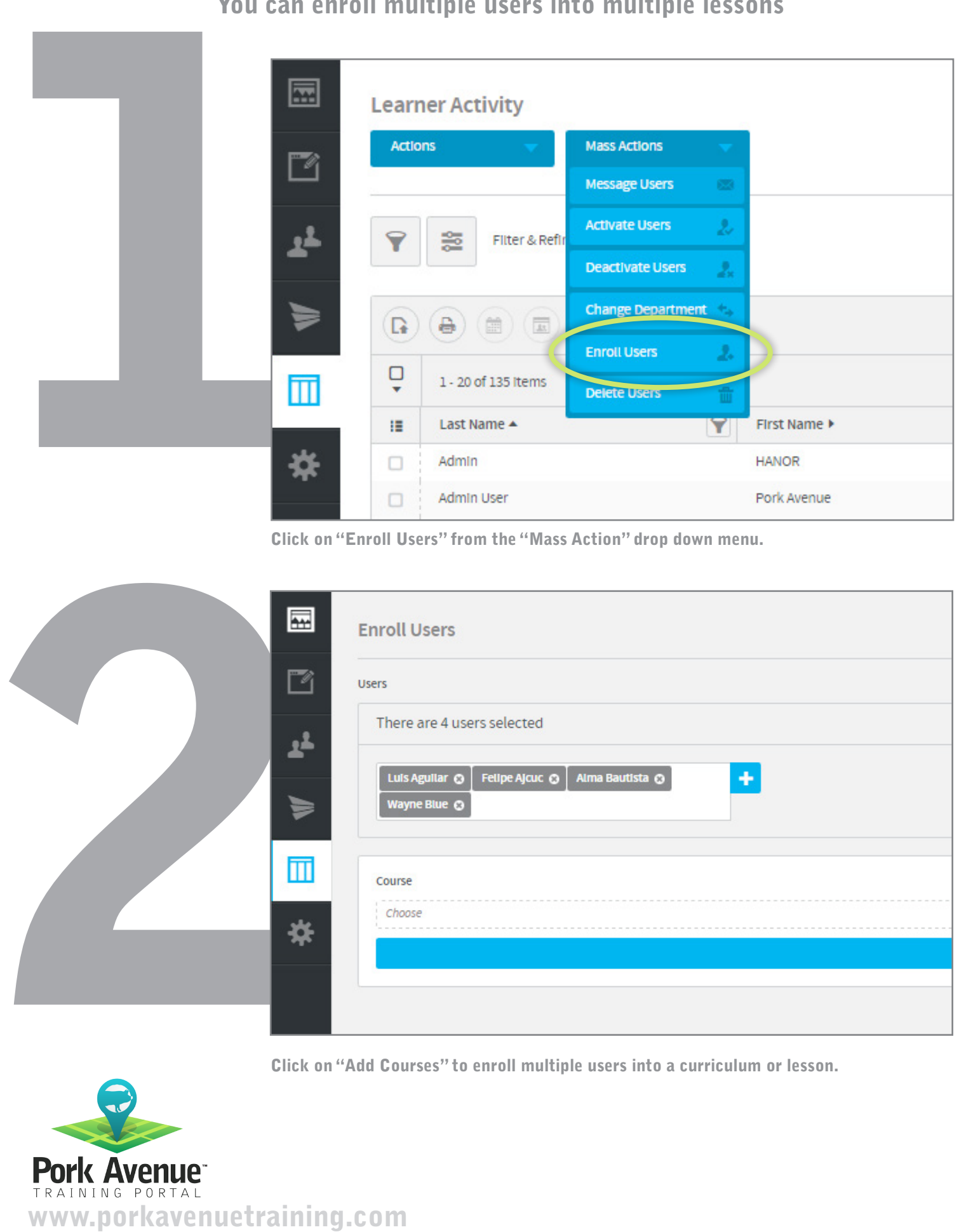

Click on "Enroll Users" from the "Mass Action" drop down menu.

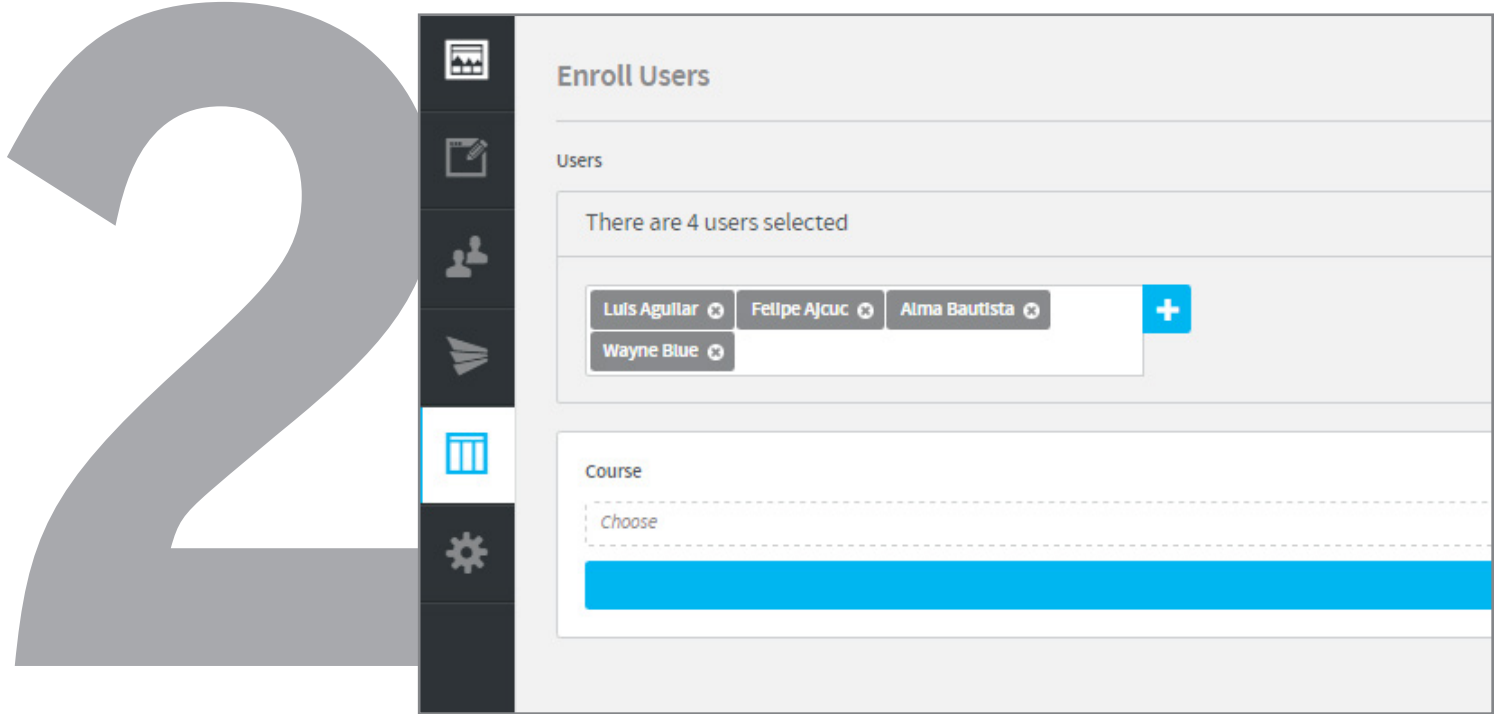

Click on "Add Courses" to enroll multiple users into a curriculum or lesson.

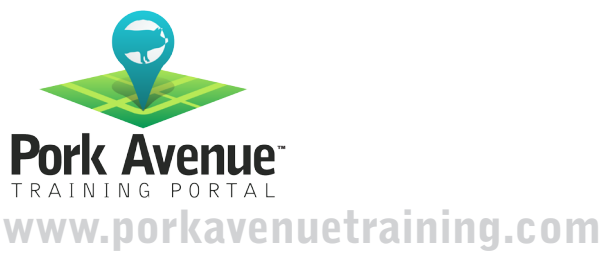

## **Mass Action – Enrollment.**<br>You can enroll multiple users into multiple lessons

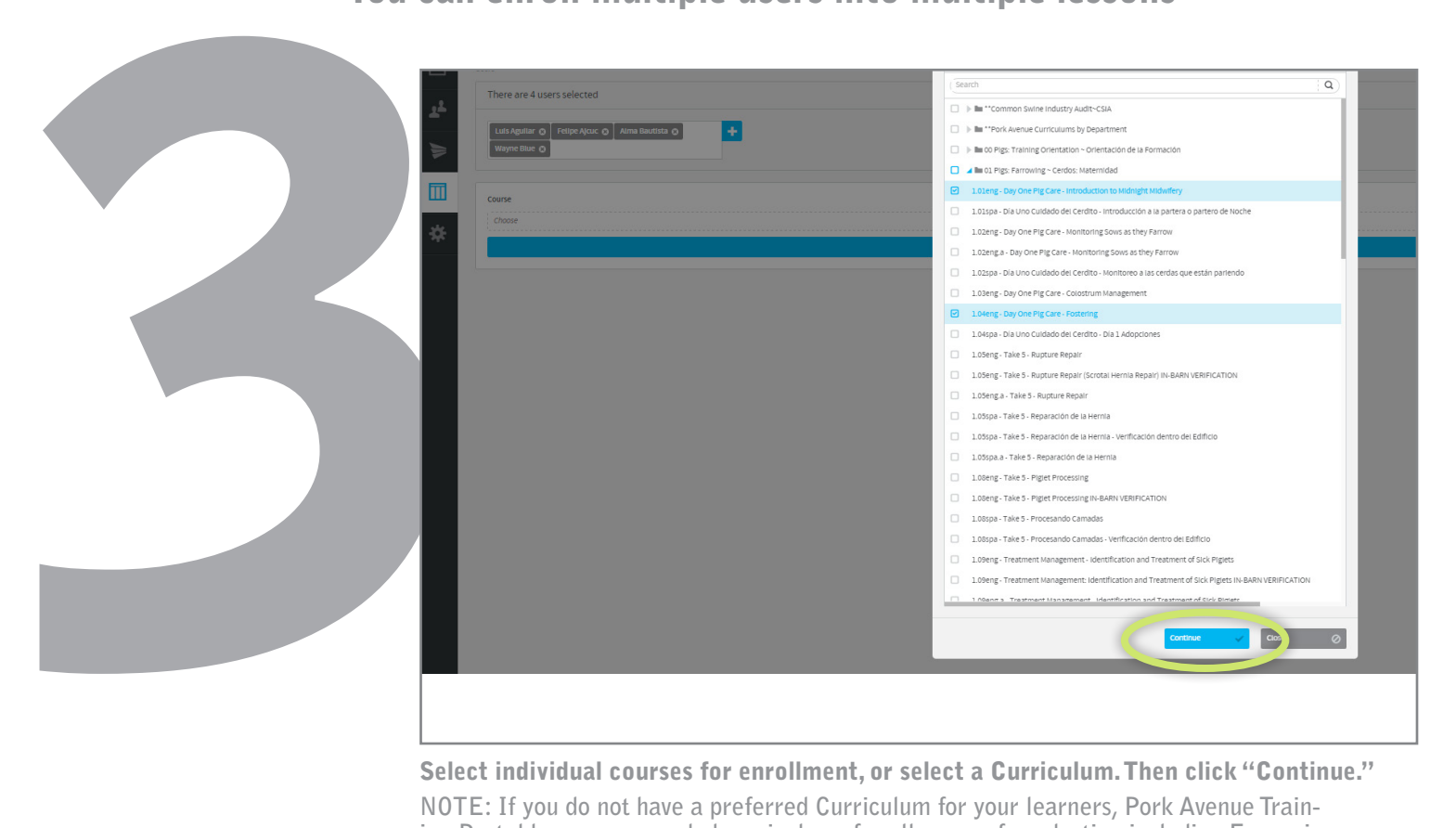

Select individual courses for enrollment, or select a Curriculum. Then click "Continue."

**NOTE: If you do not have a preferred Curriculum for your learners, Pork Avenue Training Portal has recommended curriculums for all areas of production including Farrowing, Breeding and Wean-to-Market. You can choose to enroll your users into the curriculums by language.**

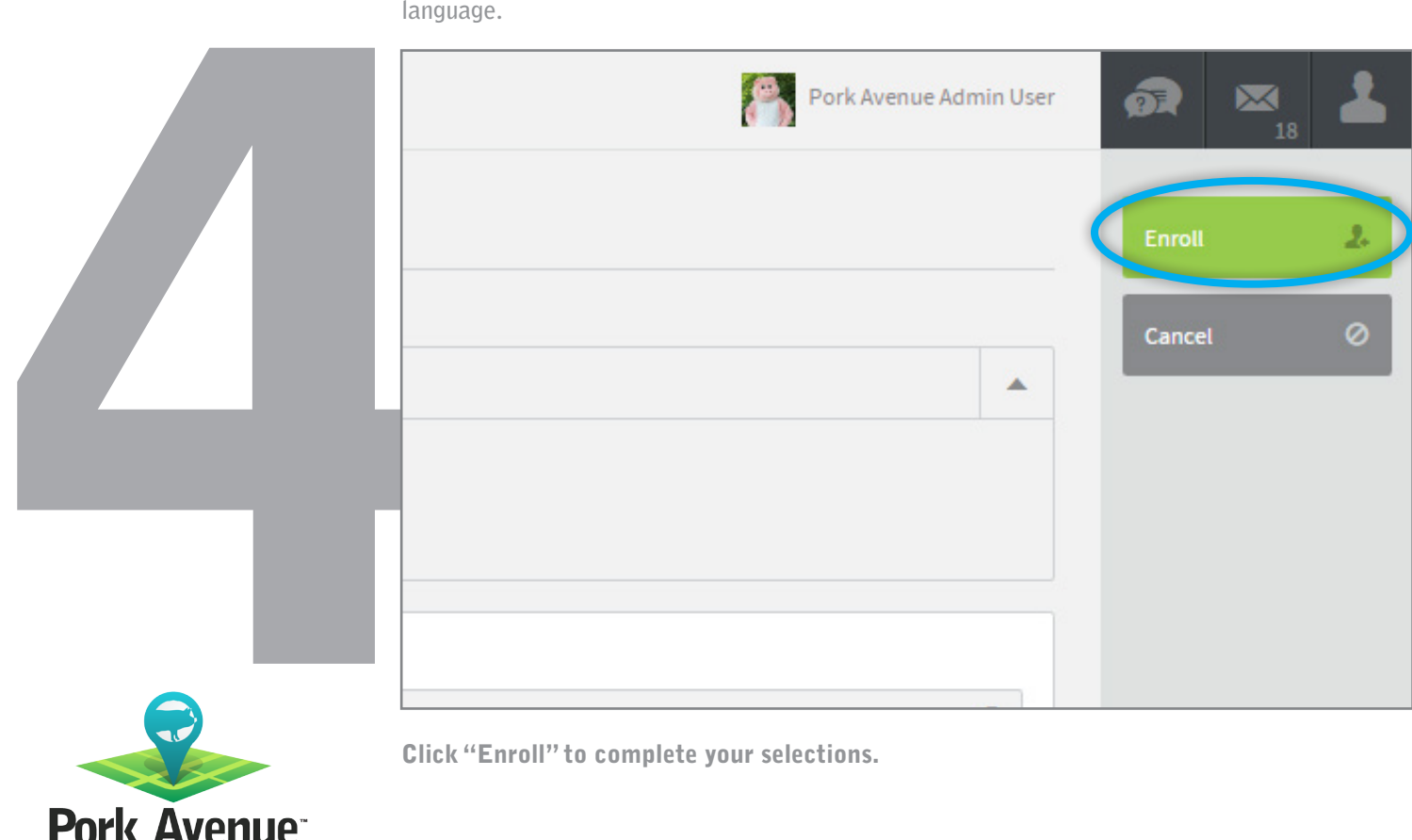

Click "Enroll" to complete your selections.

Pork Avenue www.porkavenuetraining.com

### **Mass Action - Activate Users**

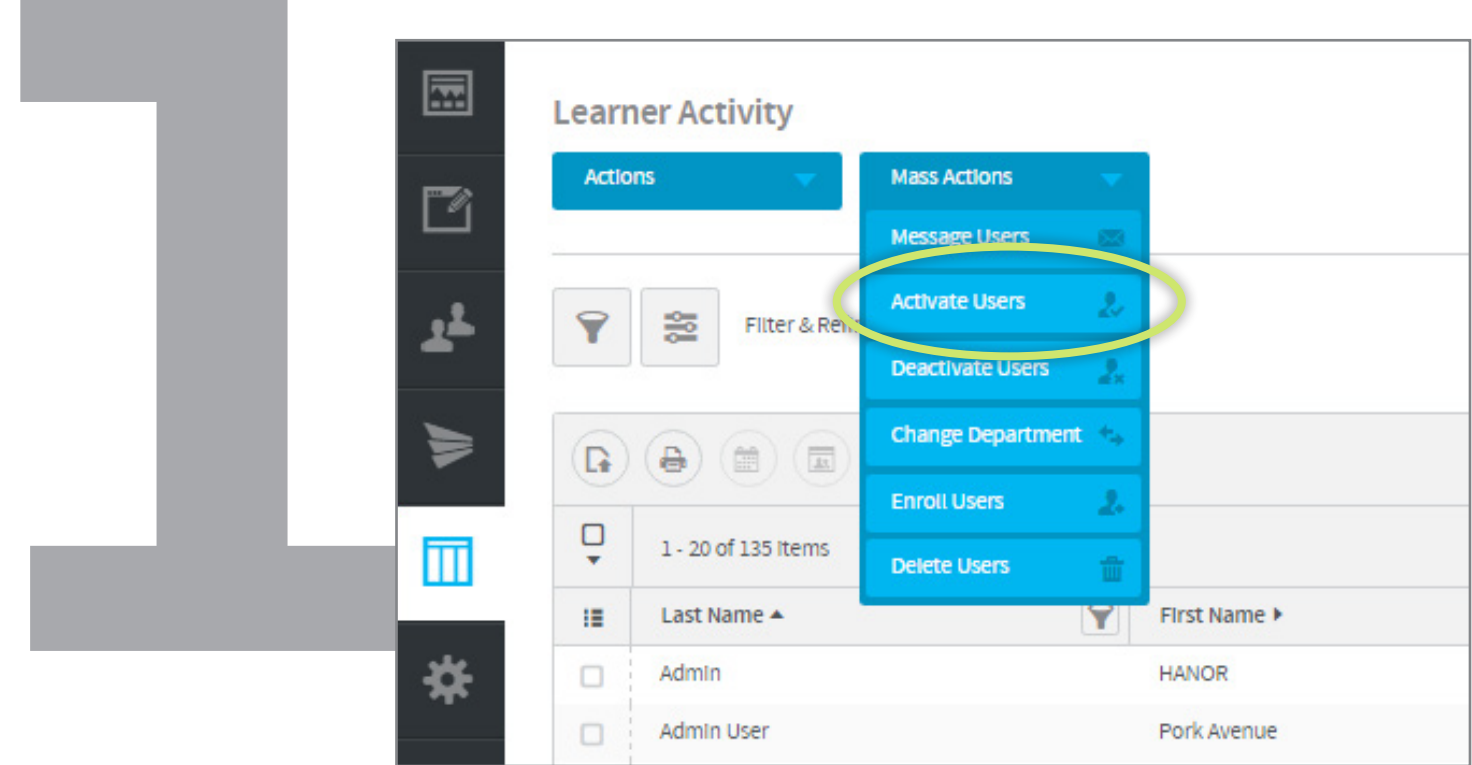

Click on "Enroll Users" from the "Mass Action" drop down menu.

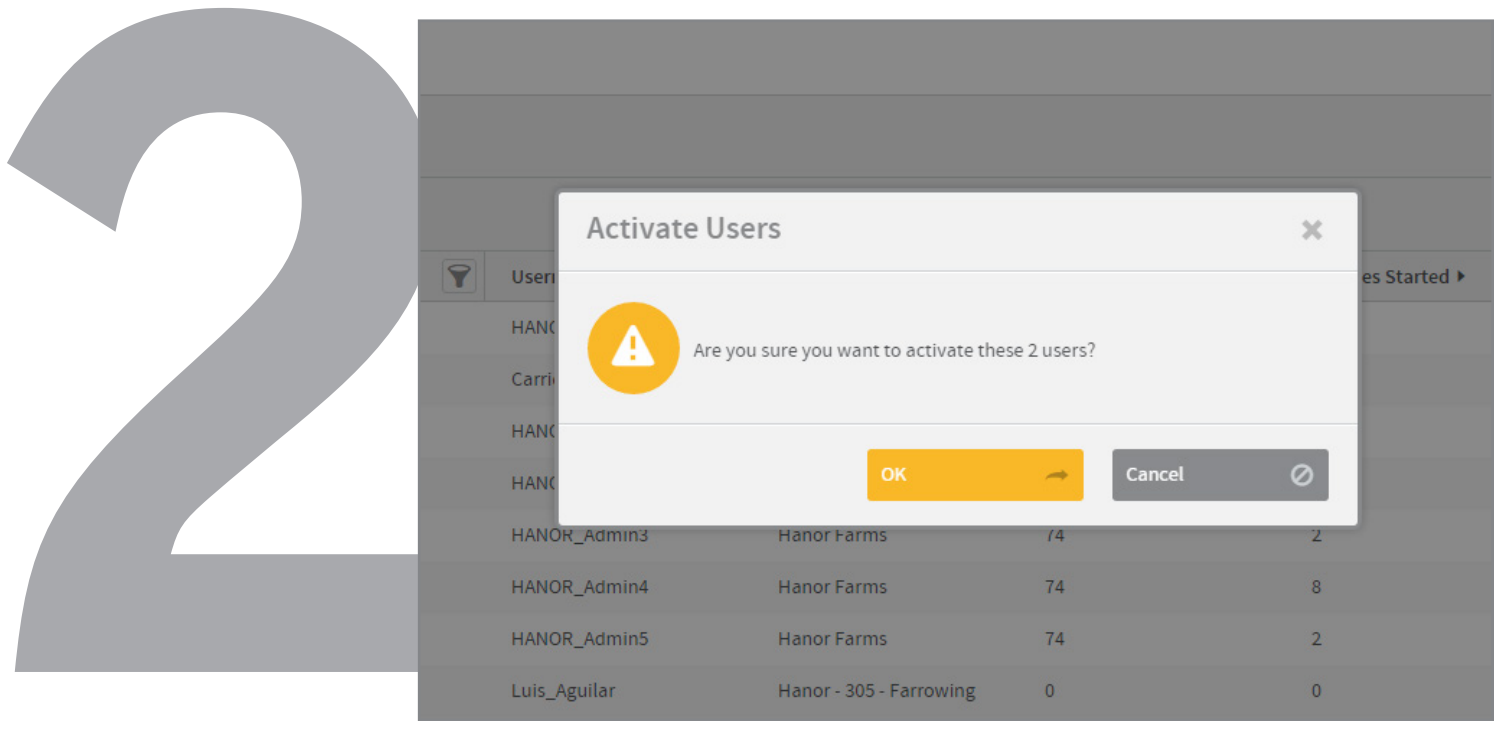

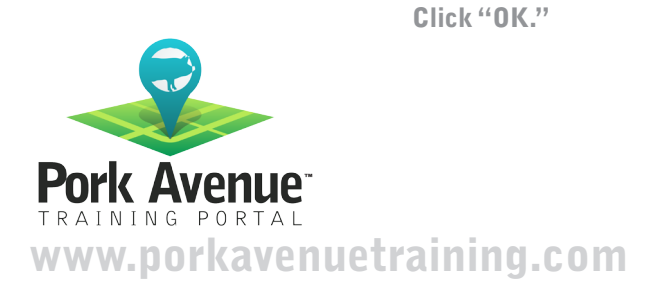

### **Mass Action - Deactivate Users**

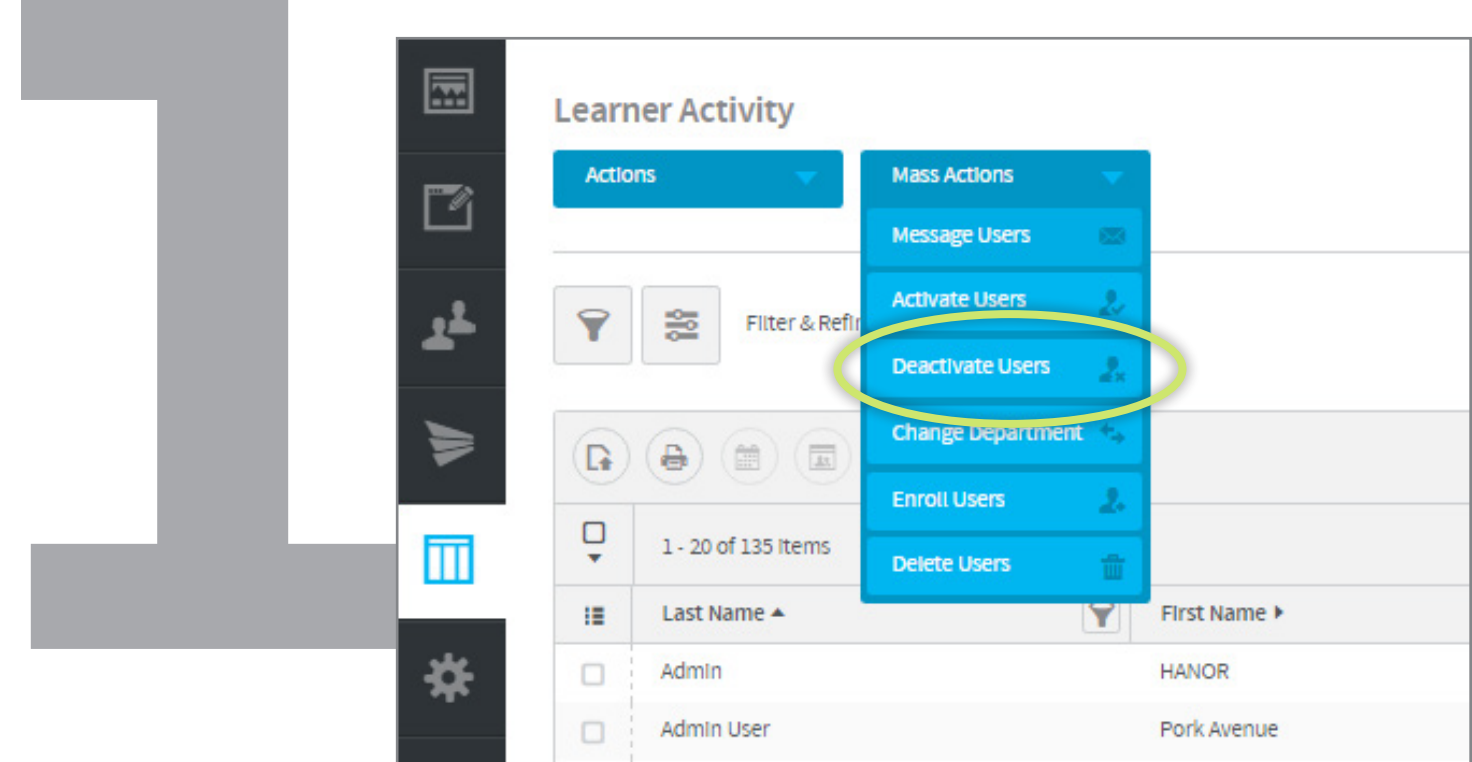

Click on "Enroll Users" from the "Mass Action" drop down menu.

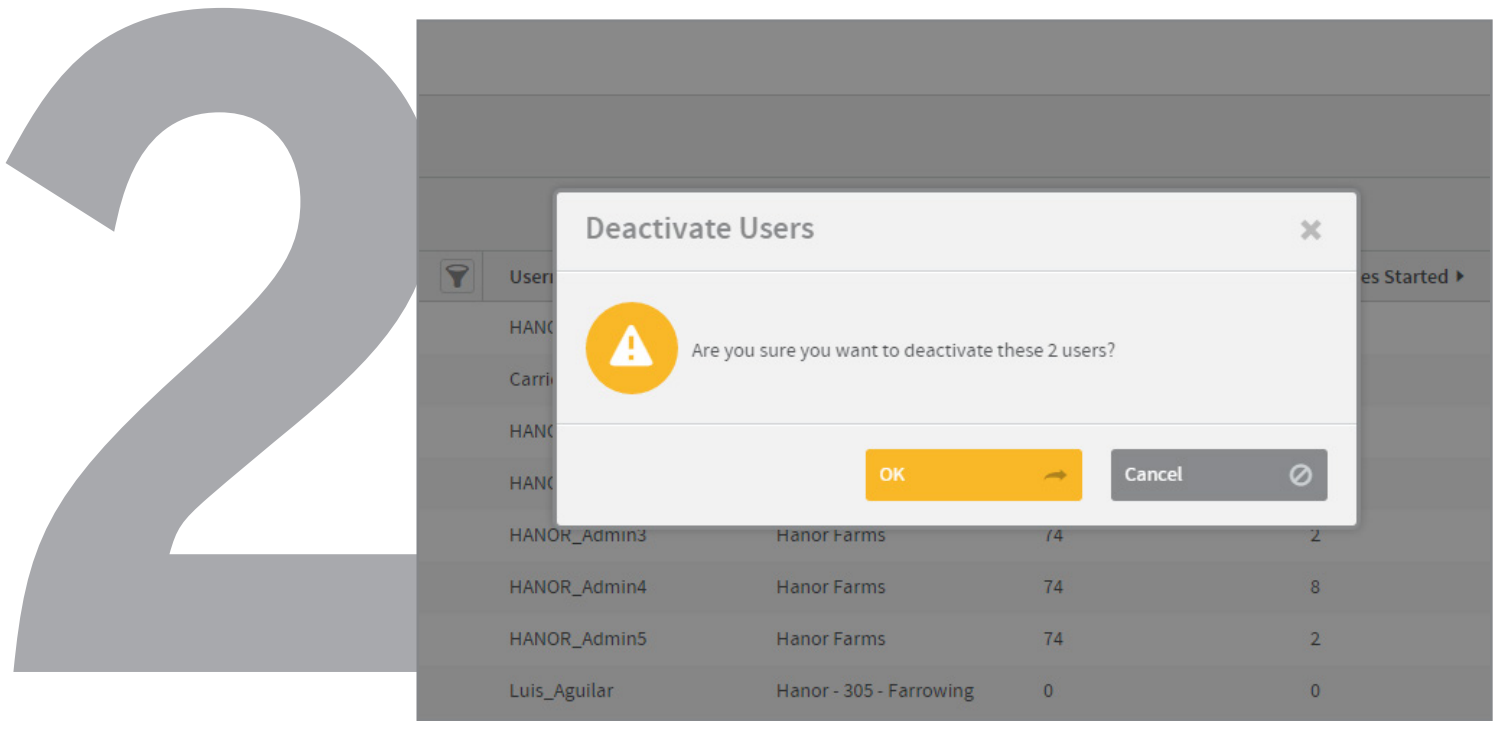

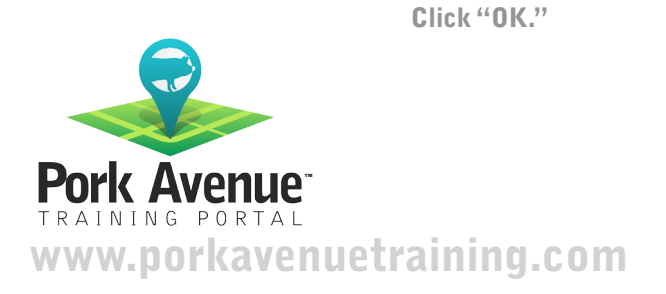